## <span id="page-0-0"></span>**Alienware OptX™ AW2210**使用指南

[關於您的顯示器](file:///C:/data/Monitors/AW2210/ct/ug/about.htm) [設定顯示器](file:///C:/data/Monitors/AW2210/ct/ug/setup.htm) [操作顯示器](file:///C:/data/Monitors/AW2210/ct/ug/operate.htm) [疑難排解](file:///C:/data/Monitors/AW2210/ct/ug/solve.htm)  [附錄](file:///C:/data/Monitors/AW2210/ct/ug/appendx.htm)

## 注意、小心與警告訊息

注意**:** 指出可幫助您更妥善使用顯示器的重要資訊之注意事項。 小心**:** 小心標誌意指可能會損害硬體或造成資料遺失,並告知您如何避免發生這些問題的標誌。 警告**:** 警告標誌意指可能會造成財產損害、人體傷害或導致死亡的標誌。

#### 此文件中的資訊如有變更,恕不另行通知。知。 **© 2009 Dell Inc. All rights reserved.**

格禁止在未獲得Dell Inc.書面同意的情況下以任何方式重製這些資料的任何部分。

此文件中使用的商標:*Alienware "*為 Alienware Corporation 的商標或註冊商標,*Dell 與 DELL* 標誌為 Dell Inc 的商標,而 Microsoft 與 Windows 為 Microsoft Corporation 在美國與/或其他國家的商標或註冊商<br>標。*ENERGY STAR是美國環保署的註冊商*標。*由於身為*ENERGY *S*TAR合作夥伴,Dell Inc.的產品符合ENERG

此文件中可能會使用其他商標與商品名稱來參照聲稱的標誌與名稱或其產品的實體。 Dell Inc.放棄除了其自己的商標與商品名稱以外的任何商標與商品名稱的所有利益。

**Model AW2210t.** 

**2009**年 **8**月 **Rev. A03** 

## <span id="page-1-0"></span>關於您的顯示器

**Alienware OptX™ AW2210**使用指南

- [包裝內容](#page-1-1) [產品功能](#page-2-0) [各部位零件與控制按鈕](#page-2-1) ● 顕示器規格
- 通用序列匯流排(USB)介面
- 隨插即用功能
- 維護指示

#### <span id="page-1-1"></span>包裝內容

您的顯示器包裝中含有以下元件。請確定您有收到所有的元件。若有缺少任何元件,請與 <u>[Dell](file:///C:/data/Monitors/AW2210/ct/ug/appendx.htm#Contacting%20Dell2) 聯絡</u>。

注意**:** 某些物件可能為選購物件,因此不包含在您的顯示器包裝中。且某些功能或媒體在某些特定國家中無法使用。

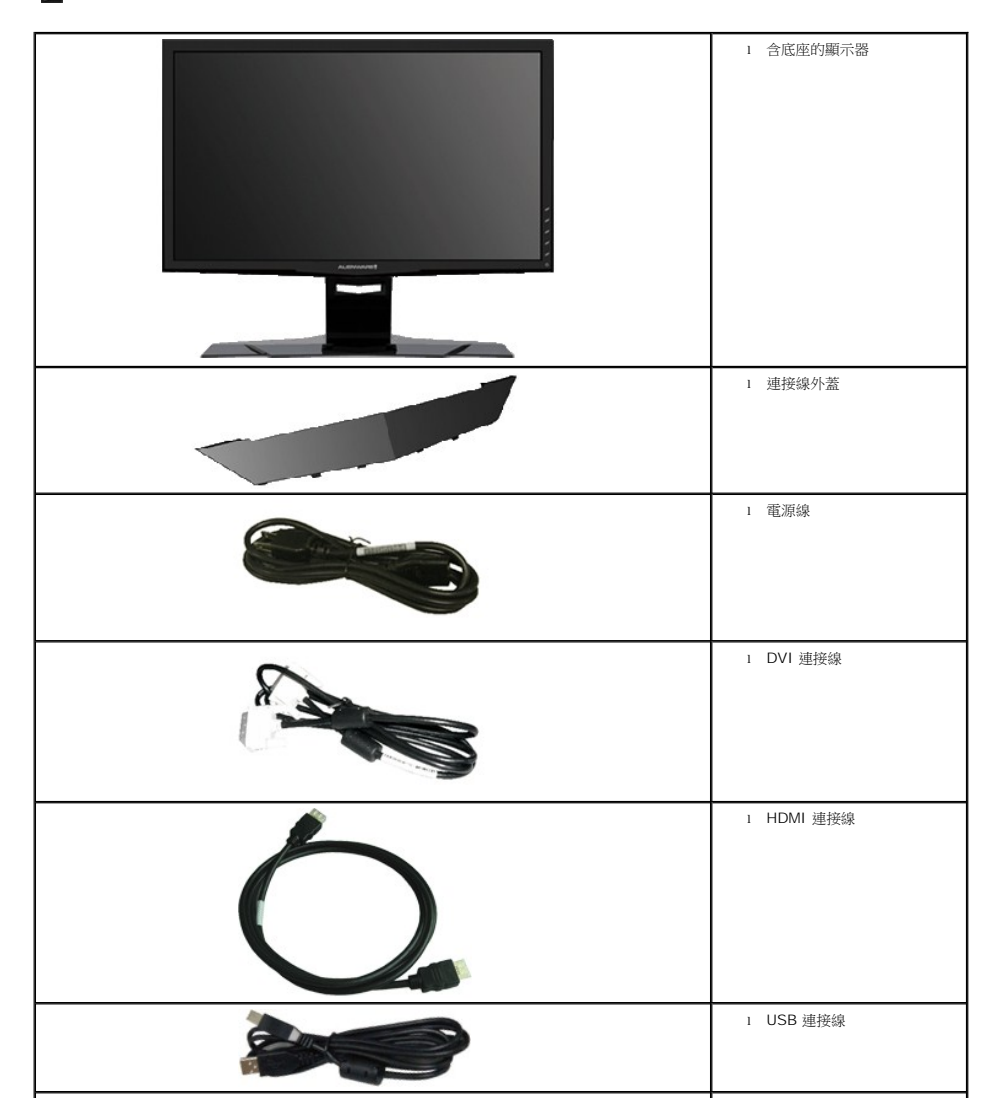

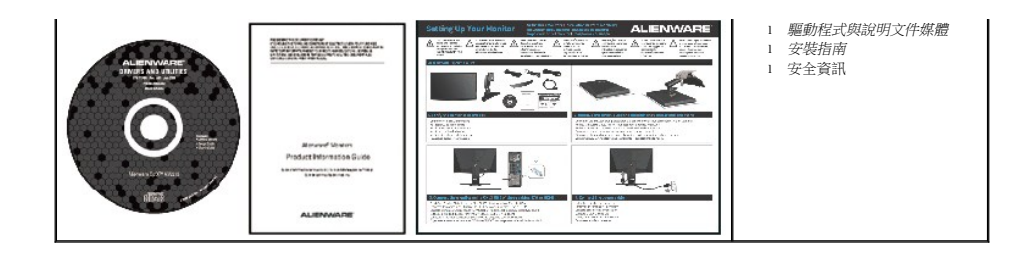

## <span id="page-2-0"></span>產品功能

Alienware OptX™ AW2210配備了一個主動式的矩陣、薄膜式電晶體(TFT)的液晶顯示器(LCD)和LED背光。此顯示器的功能特色包括:

- 21.5吋 (546.86 mm)可視顯示區域。1920 x 1080解析度,加上支援較低解析度的全螢幕顯示。
- 寬廣的可視角度,無論是坐姿或站姿,或從另一邊移到另一邊時都可以觀賞到畫面。
- 傾斜、旋轉和垂直延伸功能。
- 如果您的系統有支援隨插即用功能,則可以使用該功能。
- 簡化設定與畫面最佳化的螢幕功能選單(OSD)調整。
- 包含資訊檔(INF)、影像色彩吻合檔(ICM)、PowerNap軟體應用程式與產品說明文件的軟體和說明文件媒體。
- 符合Engergy Star標準的省電功能。
- 安全鎖槽。
- 資產管理能力。

#### <span id="page-2-1"></span>各部位零件與控制按鈕

#### 前面外觀

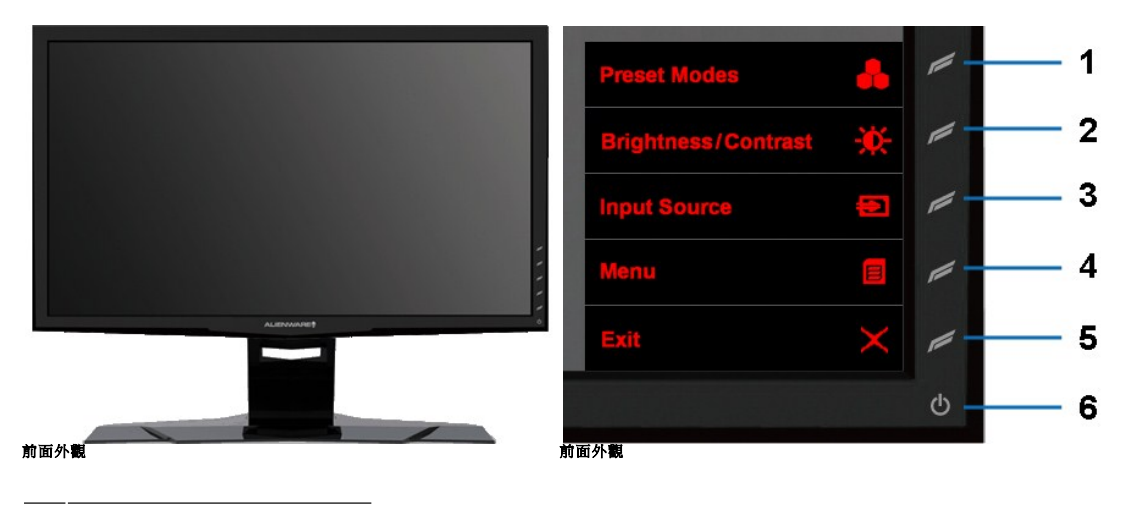

#### 標籤 說明

- **1** 快速鍵1(預設模式)
- **2** 快速鍵2(亮度/對比度)
- **3** 快速鍵3(輸入選擇)
- **4** 選單
- **5** 結束
- **6** 電源開啟/關閉

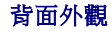

<span id="page-3-0"></span>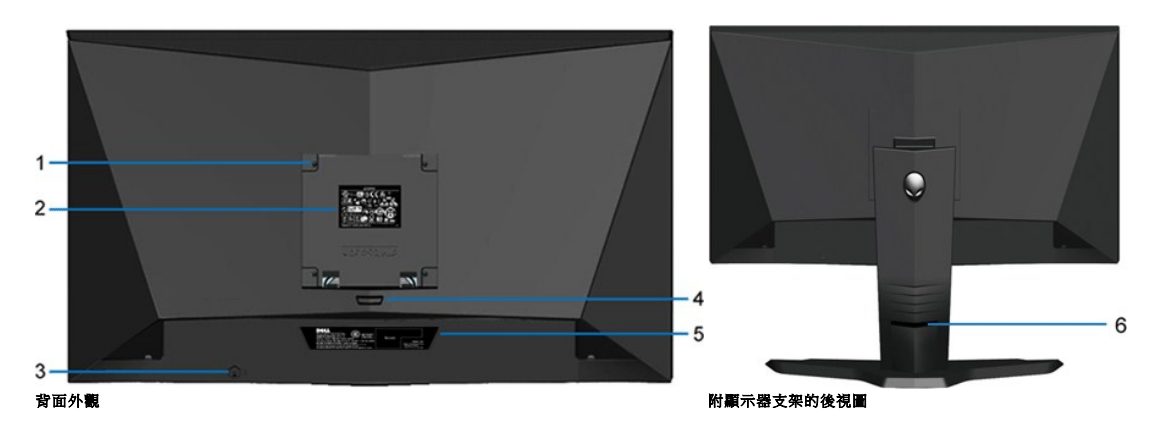

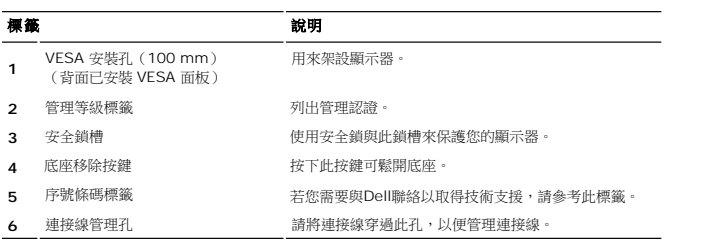

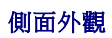

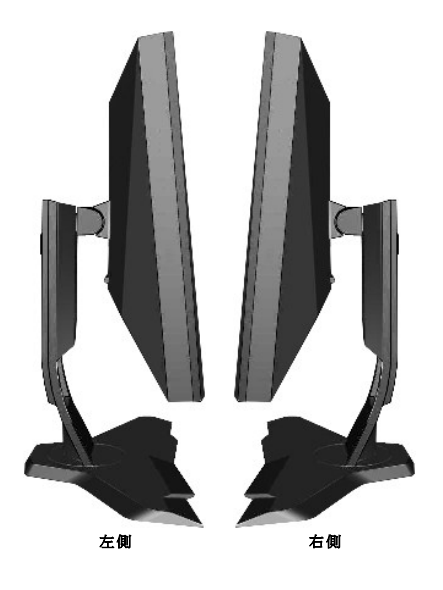

下面外觀

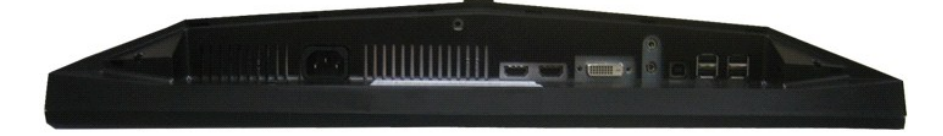

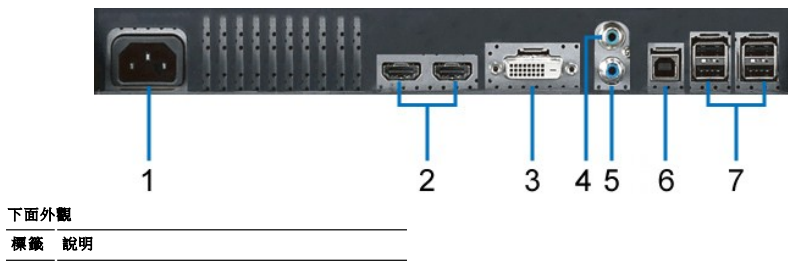

**1** 電源連接接頭

標籤 說明

- **2** HDMI 接頭(2)
- **3** DVI接頭
- **4** 聲音輸入接頭
- **5** 聲音輸出接頭
- **6** USB 上載埠
- **7** USB 下載埠 (4)

## <span id="page-4-0"></span>顯示器規格

## 平板規格

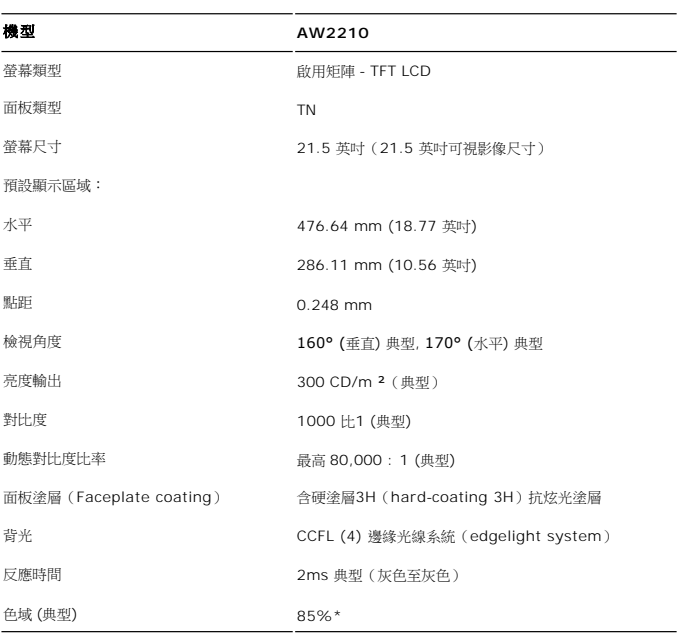

\* AW2210 色域 (典型) 以 CIE1976 (85%) 和 CIE1931 (72%) 測試標準為基礎。

## 解析度規格

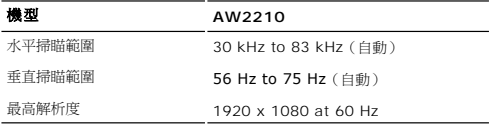

#### 視訊支援模式

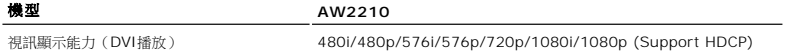

## 預設顯示模式

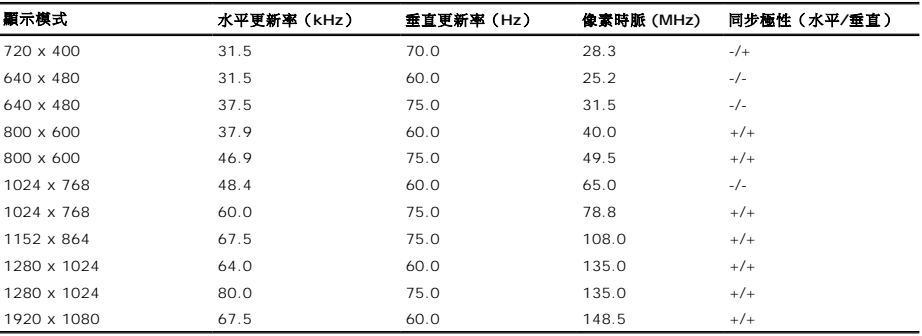

## 電氣規格

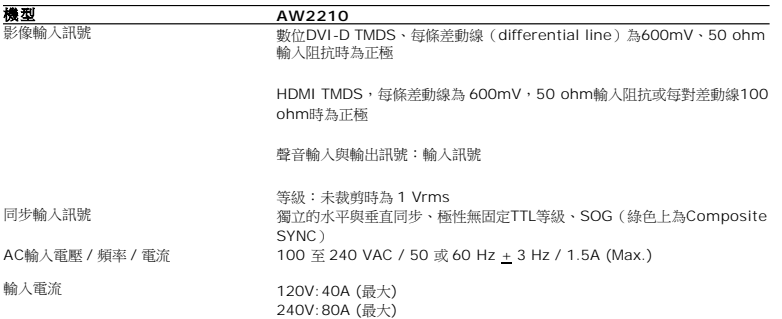

## 實體特性

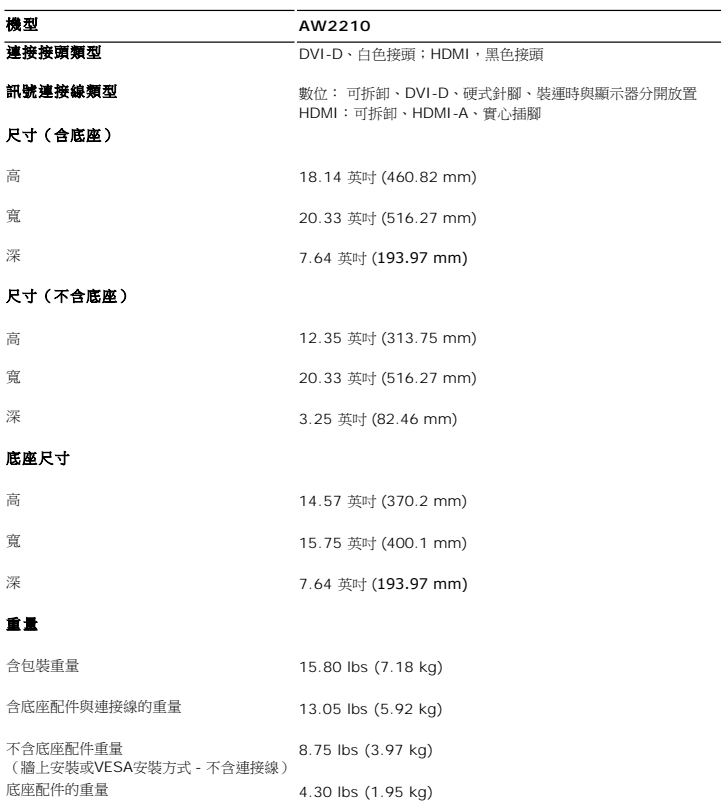

## 環境特性

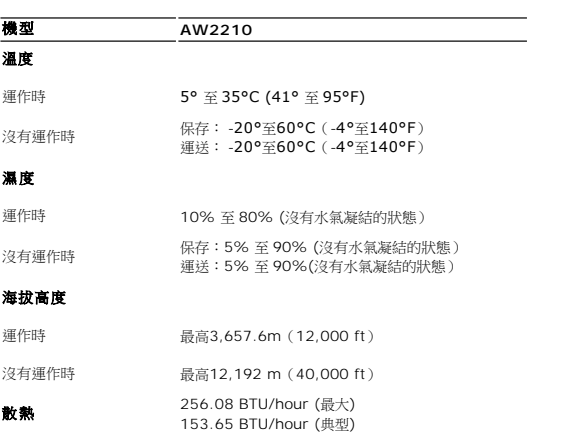

#### 電源管理模式

若您的電腦上裝有符合VESA DPM™ 標準的顯示卡或軟體,顯示器會在非使用期間自動減低耗電,即所謂的省電模式。當電腦偵測到來自鍵盤、滑鼠或其它輸入裝置的輸入,則顯示器會自動繼<br>及其訊號:

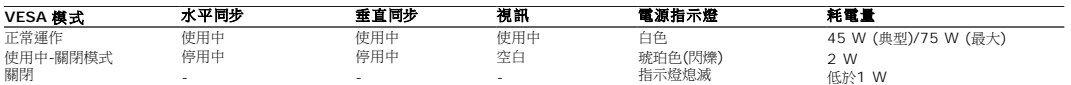

OSD 只有在*正常運作*模式中有效。在主動式關閉模式中觸碰**離開**控制按鍵時,便會顯示下列其中一個訊息:

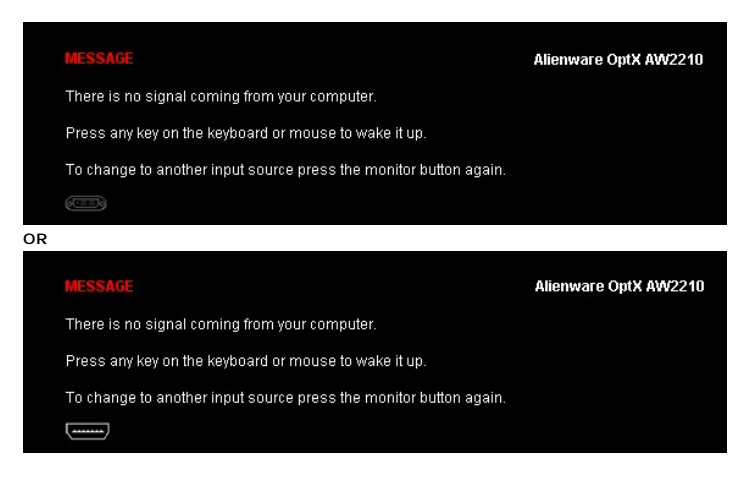

啟動電腦和顯示器以進入OSD。

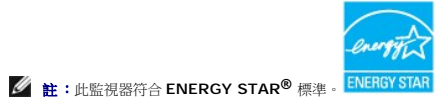

\* 只有在拔除顯示器的主電源連接線時,才能使顯示器達到在關閉(OFF)模式中零耗電量的目標。

針腳定義

**DVI 接頭** 

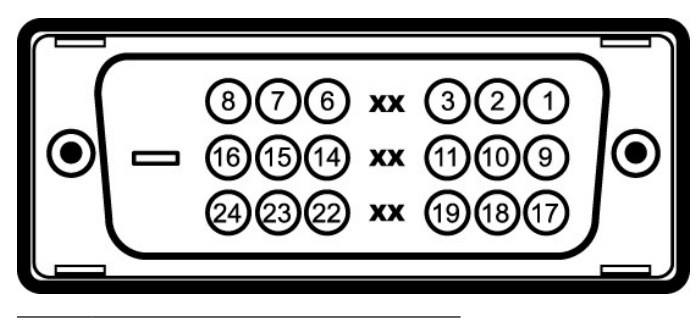

#### 針腳編號 **24-pin**訊號連接線的顯示器端

- T.M.D.S. Data 2-
- T.M.D.S. Data 2+
- T.M.D.S. Data 2 Shield
- 沒有連接
- 沒有連接

<span id="page-10-0"></span>附錄 **Alienware OptX™ AW2210**使用指南

[安全指示](#page-10-1) ● FCC[聲明\(僅針對美國\)](#page-10-2)

● 奥Dell[聯絡](#page-10-3)

# <span id="page-10-1"></span>警告**:** 安全資訊

#### **△ 警告: 執行本說明文件中未指定的控制作業、調整方式或程序,可能會使您暴露在觸電、電氣傷害與/或機械傷害的危險中。**

關於安全指示的資訊,請參閱產品資訊指南。

## <span id="page-10-2"></span>**FCC**聲明(僅針對美國)

關於FCC公告與其他管理資訊,請參見**http://www.dell.com/regulatory\_compliance**網站上與產品符合哪些管理規定有關的資訊。

#### <span id="page-10-3"></span>與**Dell**聯絡

美國的客戶請撥打**800-WWW-DELL**(**800-999-3355**)。

注意**:** 如果您無法上網,您可以在發票、裝箱明細表、帳單或Dell產品目錄上找到聯絡資訊。

**Dell**提供數種線上與電話式支援和服務選項。使用功能隨著國家和產品而異,有些服務在您的地區可能沒有提供。關於銷售、技術支援或客服的問題,請洽詢**Dell**:

#### **1.** 請造訪**support.dell.com**。

- **2.** 請在頁面底部的選擇國家**/**地區下拉式選單中確認您的國家或地區。
- 3. 按一下頁面左側的聯絡我們。
- **4.** 視需要選擇適當的服務或支援的連結。
- **5.** 選擇您方便與Dell聯絡的方式。

## <span id="page-11-0"></span>安裝您的顯示器

**Alienware OptX™ AW2210** 

## 若您有**Alienware™**桌上型或**Alienware™**可攜式電腦,且有網際網路存取能力

1. 請至 http://support.dell.com, 輸入您的服務標籤,然後下載最新的顯示卡驅動程式。

2. 為您的顯示卡安裝驅動程式之後,請再嘗試一次將解析度設定為**1920X1080**。

■ 注意: 若您無法將解析度設定為1920X1080,請與Dell™聯絡以取得與支援這些解析度的顯示卡有關的資訊。

#### <span id="page-12-0"></span>安裝您的顯示器

**Alienware OptX™ AW2210** 

#### 若您是使用非**Alienware™**桌上型電腦、可攜式電腦或顯示卡

在 Windows XP 中:

- 1. 在桌面上按一下右鍵並按一下內容。
- 2. 選擇設定值標籤。
- 3. 選擇 進階。
- 4. 從視窗最上面的說明中辨識出您的顯示卡控制器提供廠商(例如NVIDIA、ATI或Intel等等)。
- 5. 請參見顯示卡廠商網站以取得更新驅動程式的相關資訊(例如 [http://www.ATI.com](http://www.ati.com/)或[http://www.NVIDIA.com](http://www.nvidia.com/) ).
- 6. 為您的繪圖卡安裝驅動程式之後,請再嘗試一次將解析度設定為**1920X1080**。
- 在 Windows Vista® 或 Windows 7 中:
- 1. 在桌面上按一下右鍵,然後按一下個人化。
- 2. 按一下變更顯示設定。

#### 3. 按一下進階設定。

- 4. 從視窗最上面的說明中辨識出您的顯示卡控制器提供廠商(例如NVIDIA、ATI或Intel等等)。
- 5. 請參見顯示卡廠商網站以取得更新驅動程式的相關資訊(例如 [http://www.ATI.com](http://www.ati.com/)或[http://www.NVIDIA.com](http://www.nvidia.com/) ).
- 6. 為您的繪圖卡安裝驅動程式之後,請再嘗試一次將解析度設定為**1920X1080**。
- 注意: 若您無法將解析度設定為1920x1080,請與您電腦的製造商聯絡,或考慮購買支援1920x1080影像解析度的顯示配接卡。

## <span id="page-13-0"></span>操作顯示器

#### **Alienware OptX™ AW2210**使用指南

- [使用螢幕功能選單\(](#page-13-1)OSD)
- 設定最高解析度
- 使用傾斜、旋轉、垂直展開功能

## <span id="page-13-1"></span>使用螢幕功能選單(**OSD**)

#### 使用螢幕顯示(**OSD**)控制功能

請使用顯示器前側的控制按鍵,選擇捷徑按鍵功能、瀏覽 OSD 選單及調整顯示的影像特性。

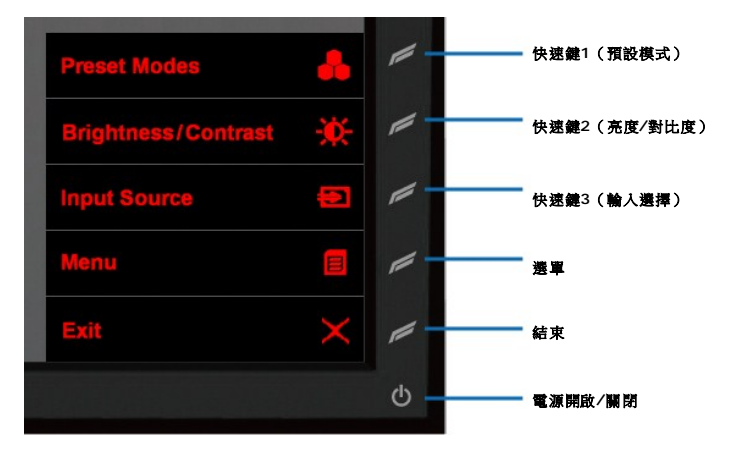

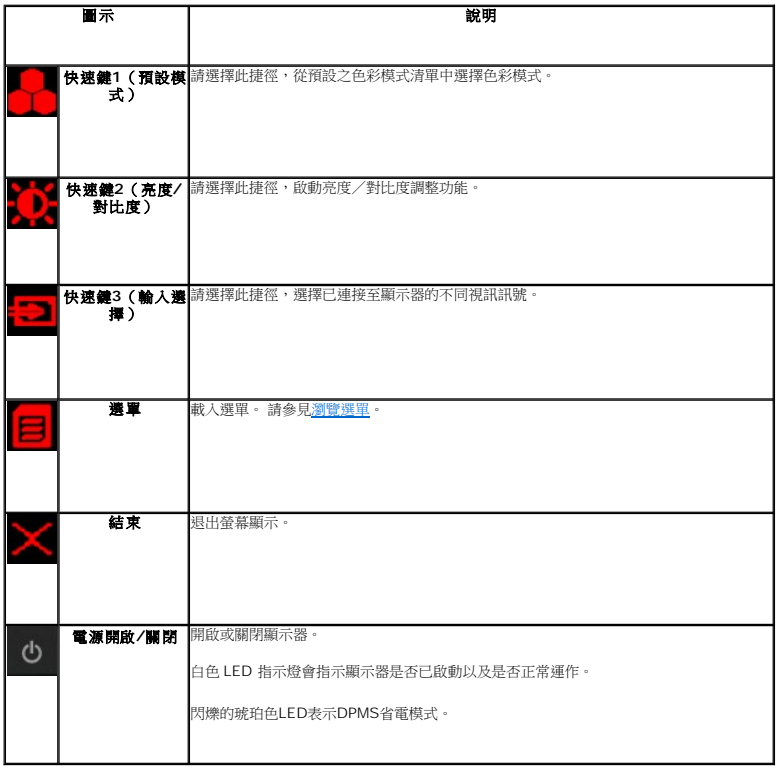

#### <span id="page-14-0"></span>瀏覽選單

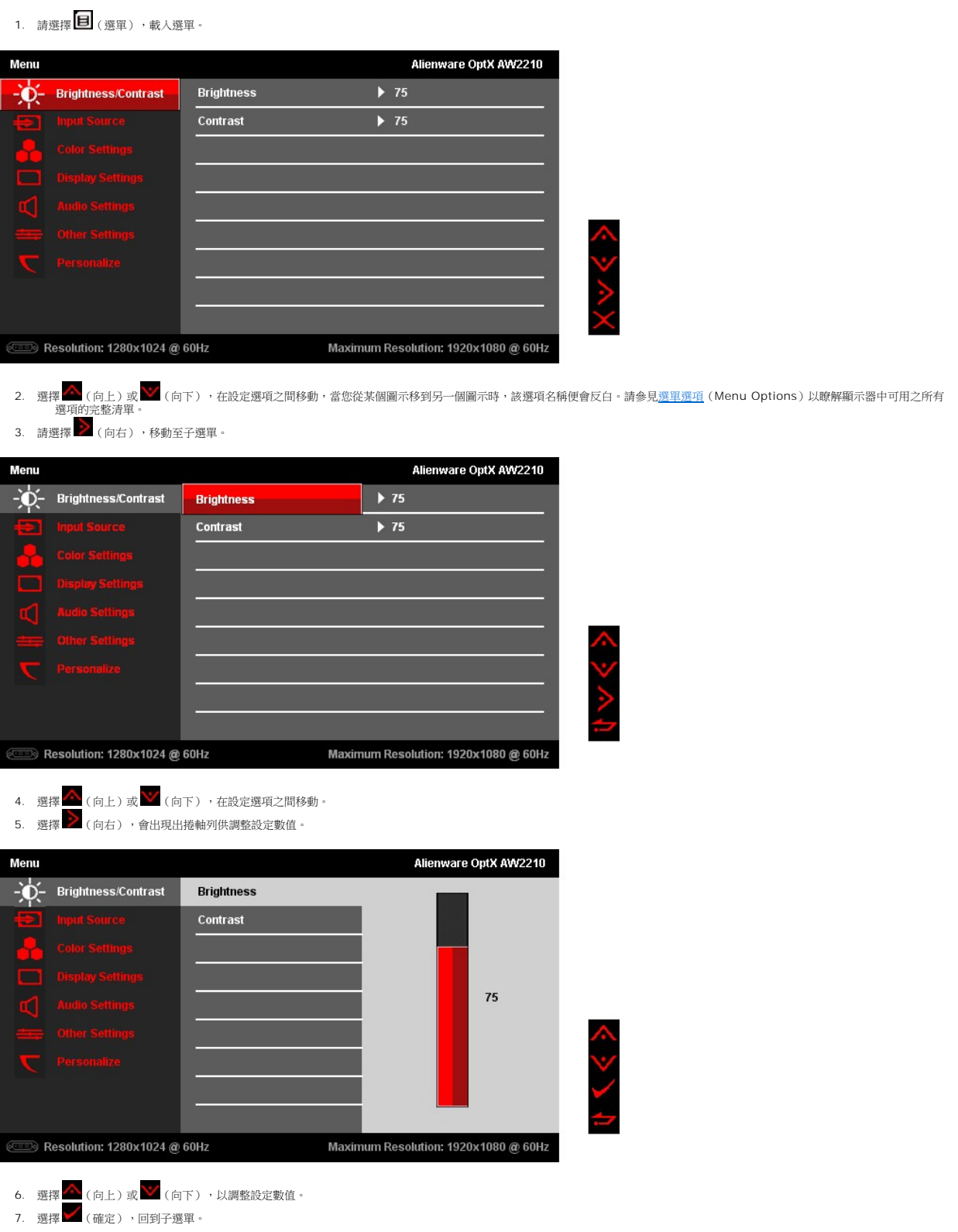

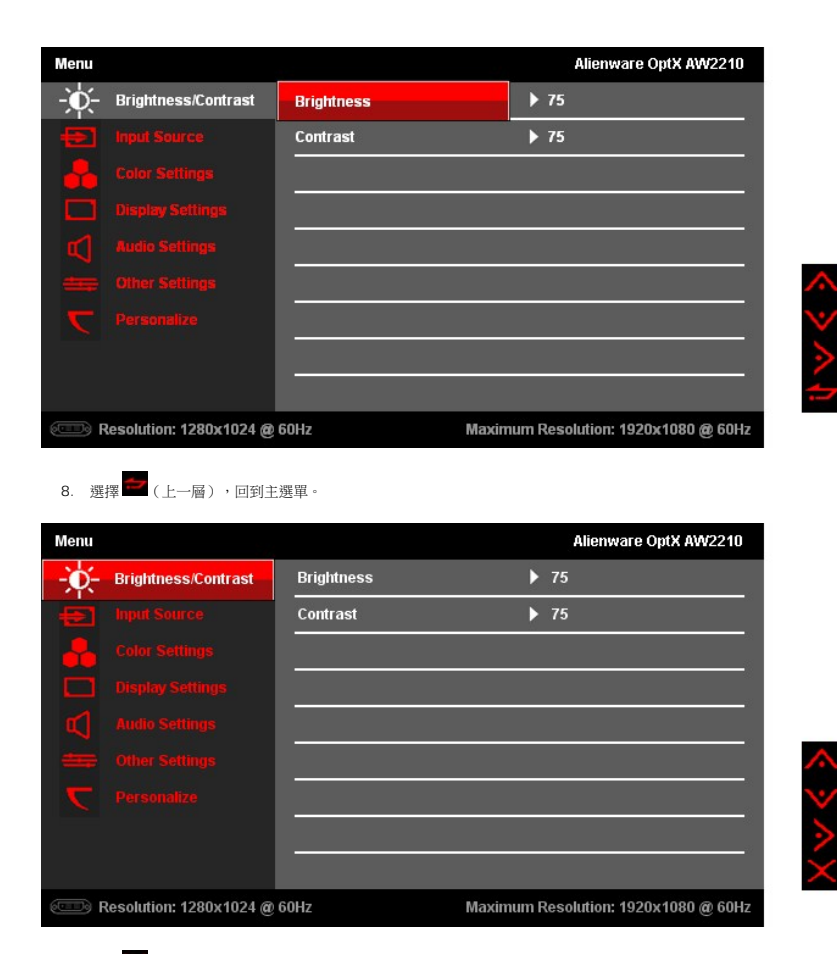

9. 選擇 (退出),退出螢幕顯示選單。

## <span id="page-15-0"></span>選單選項

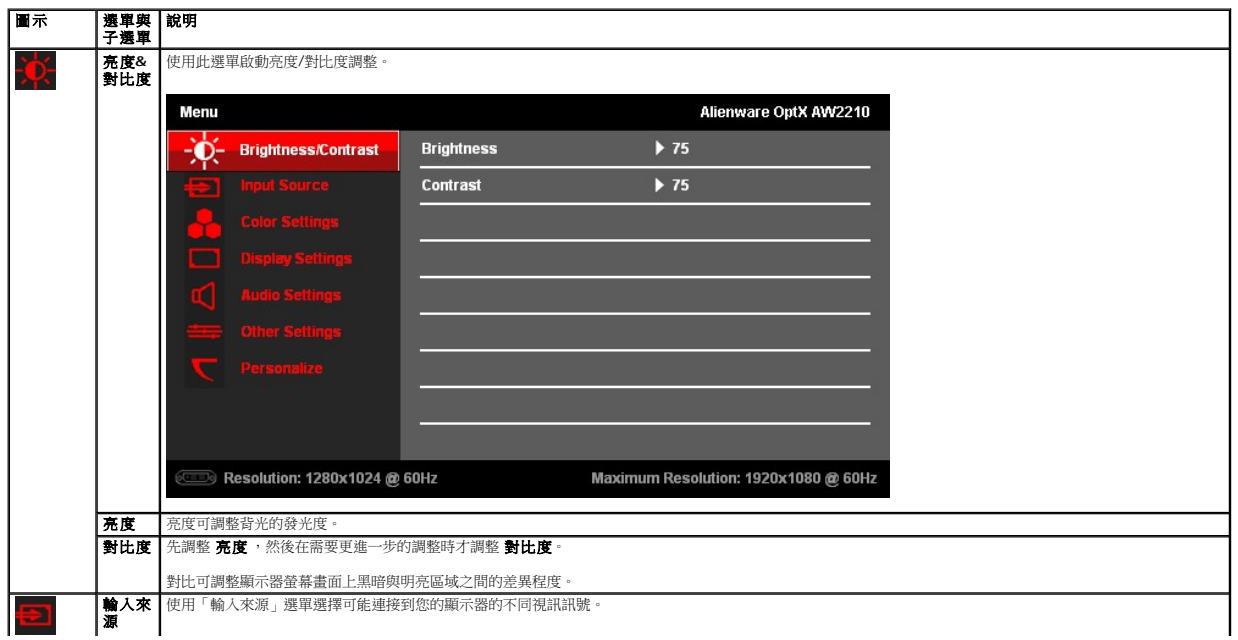

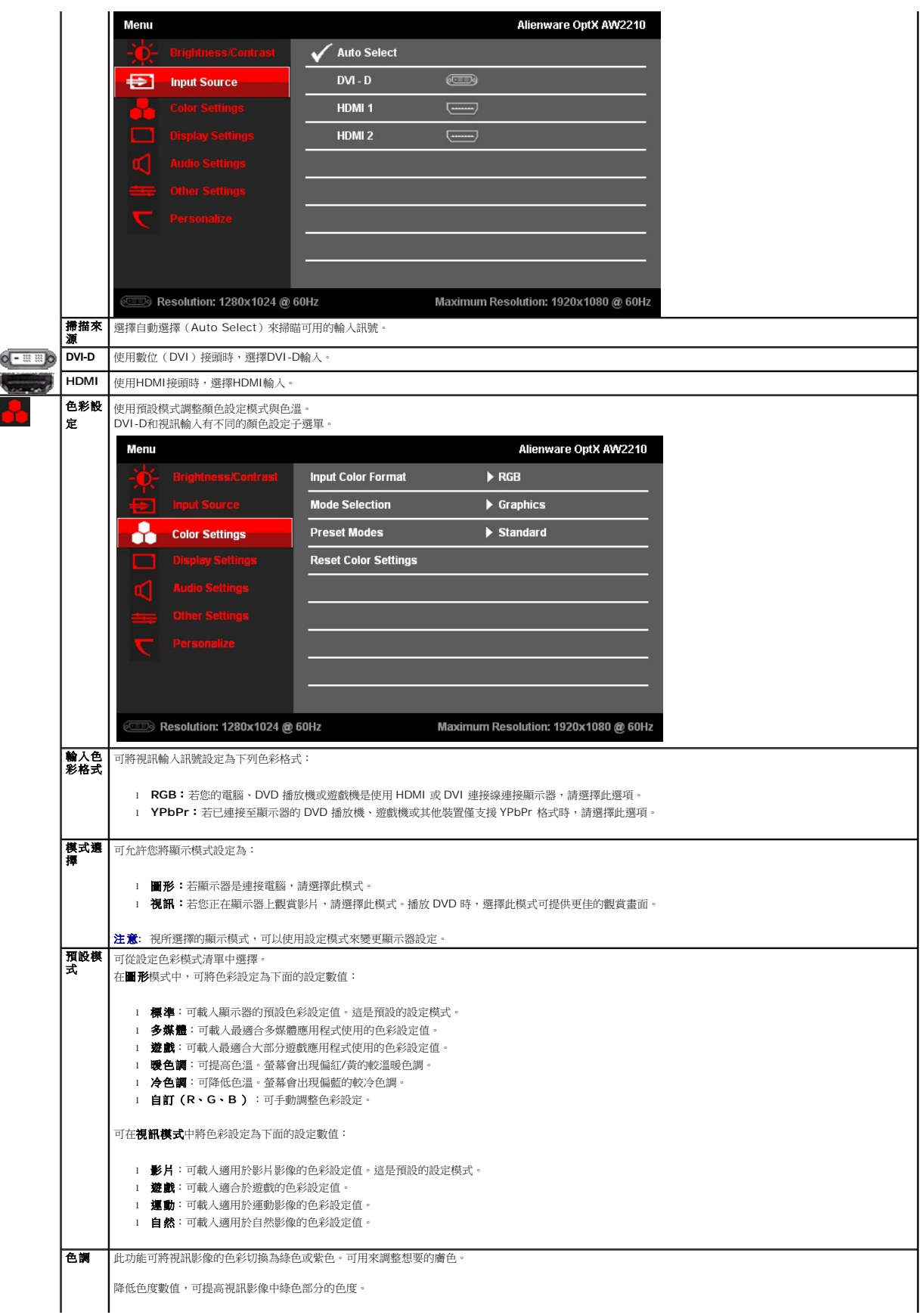

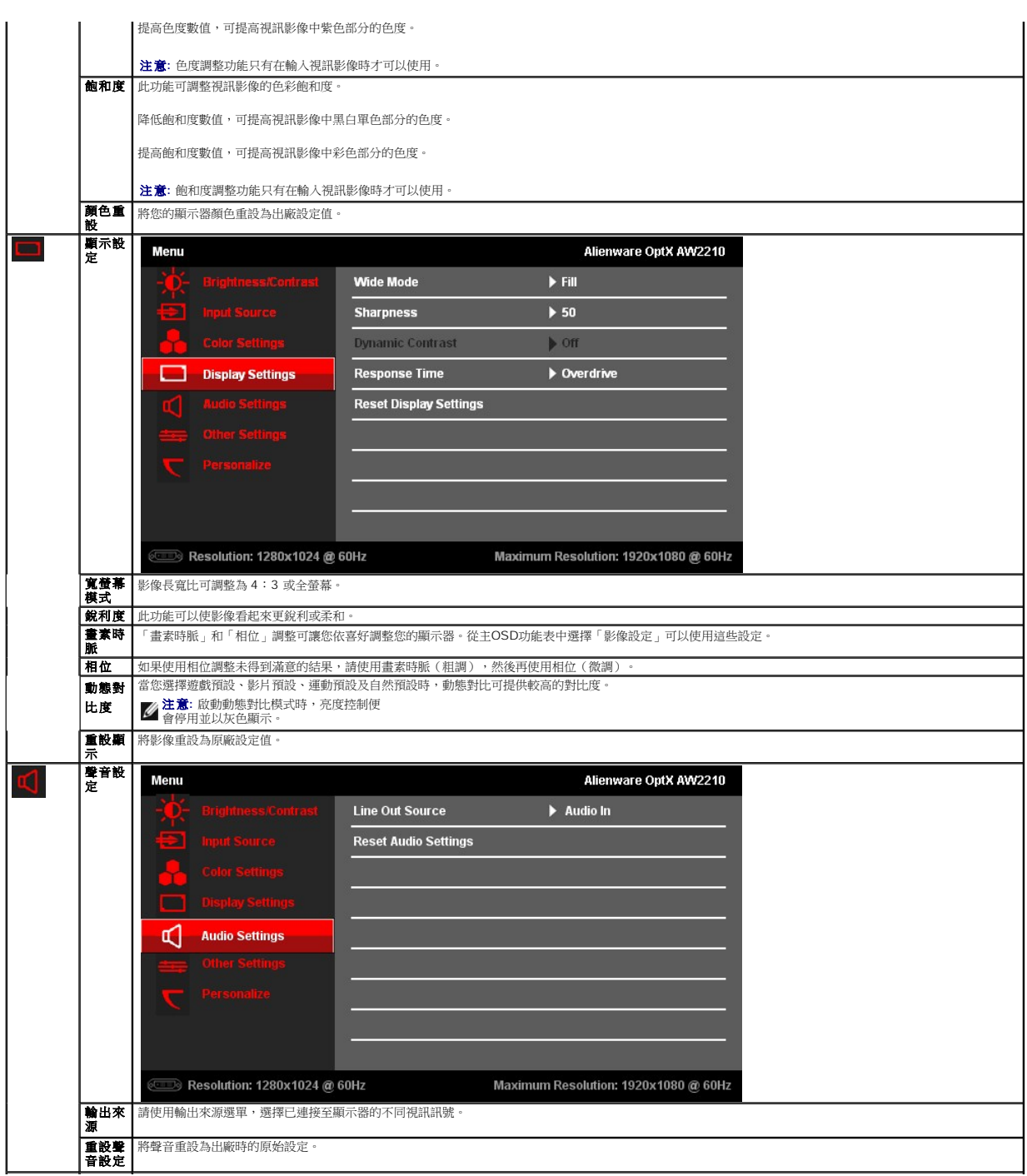

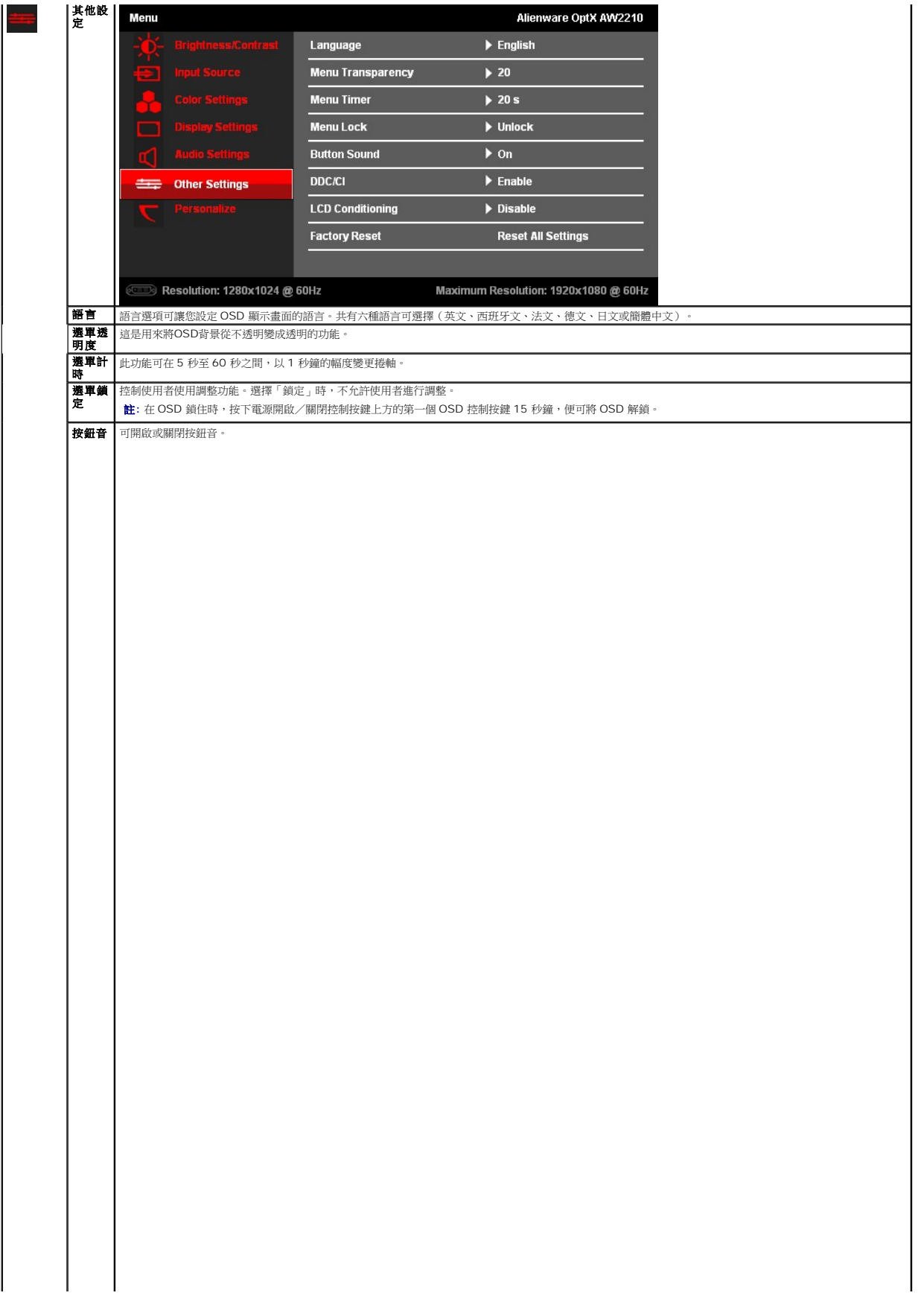

<span id="page-23-0"></span>安裝您的顯示器

**Alienware OptX™ AW2210** 

## 將顯示解析度設定為**1920X1080** (最大)

為了在使用Microsoft Windows作業系統時取得最大的顯示器效能,請執行下列步驟將顯示解析度設定為1920X1080像素:

在 Windows XP 中:

1. 在桌面上按一下右鍵並按一下內容。

2. 選擇**設 定值**標籤。

3. 在螢幕區域中的捲軸上按下並按住滑鼠左鍵,然後將螢幕解析度調整為**1920X1080**。

4. 按一下確定。

在 Windows Vista® 或 Windows 7 中:

1. 在桌面上按一下右鍵,然後按一下個人化。

2. 按一下變更顯示設定。

3. 在螢幕區域中的捲軸上按下並按住滑鼠左鍵,然後將螢幕解析度調整為**1920X1080**。

#### 4. 按一下確定。

若您沒有看到1920X1080選項,您可能必須更新顯示卡的驅動程式。請從以下選出與您的電腦系統狀態最接近的描述,然後依照提供的指示操作:

**1:** 若您有**Alienware**桌上型或**Alienware**[可攜式電腦,且有網際網路存取能力。](file:///C:/data/Monitors/AW2210/ct/ug/internet.htm)

**2:** 若您是使用非**Alienware**[桌上型電腦、可攜式電腦或顯示卡。](file:///C:/data/Monitors/AW2210/ct/ug/non-dell.htm)

## <span id="page-24-0"></span>**Alienware OptX™ AW2210**

使用指南([User Guide](file:///C:/data/Monitors/AW2210/ct/ug/index.htm))

[將顯示解析度設定為](file:///C:/data/Monitors/AW2210/ct/ug/optimal.htm)1920X1080(最大)

#### 此文件中的資訊如有變更,恕不另行通知。 **© 2009 Dell Inc. All rights reserved.**

格禁止在未獲得Dell Inc.書面同意的情況下以任何方式重製這些資料的任何部分。

此文件中使用的商標:*Alienware "*為 Alienware Corporation 的商標或註冊商標,*Dell 與 DELL* 標誌為 Dell Inc 的商標,而 Microsoft 與 Windows 為 Microsoft Corporation 在美國與/或其他國家的商標或註冊商<br>標。*ENERGY STAR是美國環保署的註冊商*標。*由於身為*ENERGY *S*TAR合作夥伴,Dell Inc.的產品符合ENERG

此文件中可能會使用其他商標與商品名稱來參照聲稱的標誌與名稱或其產品的實體。 Dell Inc.放棄除了其自己的商標與商品名稱以外的任何商標與商品名稱的所有利益。

型號 **AW2210t.** 

**2009**年 **8**月 **Rev. A03** 

## <span id="page-25-0"></span>設定顯示器

#### **Alienware OptX™ AW2210**使用指南

- [連接底座](#page-25-1)
- [連接顯示器](#page-25-2)
- [將連接線整理好之並裝上連接線外蓋](#page-26-0)
- [拆卸底座](#page-27-0)
- [壁掛安裝\(選購\)](#page-27-1)

#### <span id="page-25-1"></span>連接底座

注意**:** 顯示器從工廠出貨時已先將底座拆下。

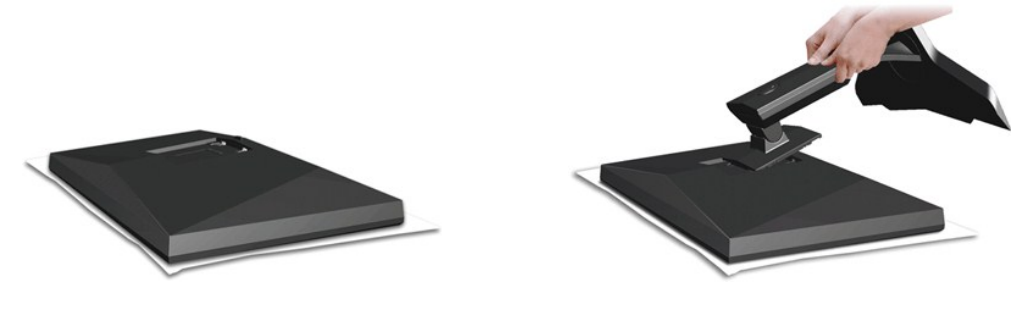

取下顯示器蓋子,然後將顯示器放在它上面。

- 
- 1. 將底座上側的兩個垂片安裝在顯示器背面的溝槽中。 2. 降低底座高度,使顯示器的安裝區卡入底座上。

## <span id="page-25-2"></span>連接顯示器

警告**:** 在您開始執行此部分說明的任何程序前,請遵守[安全指示。](file:///C:/data/Monitors/AW2210/ct/ug/appendx.htm#Safety%20Information)

要將顯示器連接到電腦,請執行下列步驟/指示:

- 
- 1. 請關閉您的電腦並拔下電腦的電源線。<br>2. 請僅使用下列其中一種連接線,將顯示器連接至電腦:DVI(數位 DVI-D)或 HDMI 連接線,並請僅有在連接不同且配備適當視訊系統的電腦時,才使用該兩種連接線加以連接。

#### 連接白色的**DVI**連接線

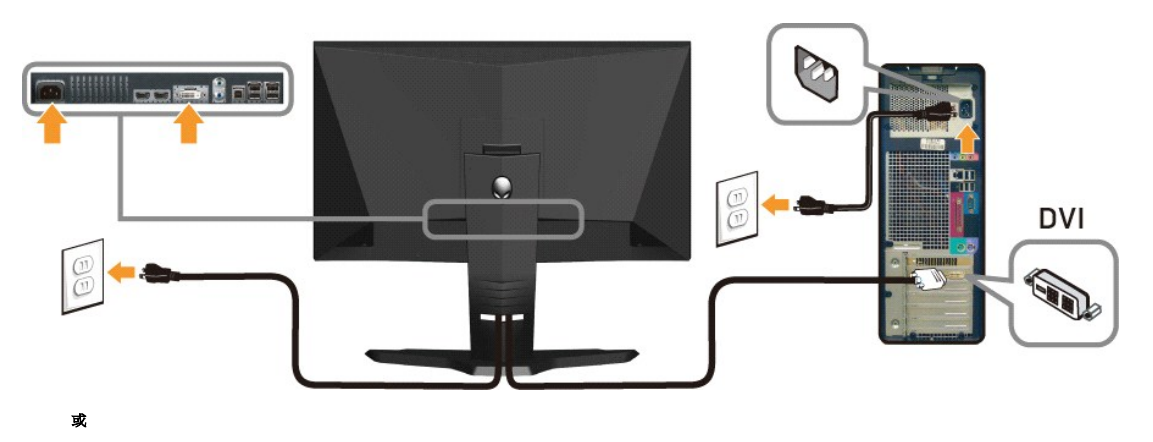

連接黑色的**HDMI**連接線

#### 裝上連接線外蓋

將所有必要的連接線連接至顯示器與電腦之後,(請參見<u>[連接您的顯示器](#page-25-2)</u>以取得連接線的連接資訊,)請如上圖所示使用連接線固定器來將連接線整理乾淨。

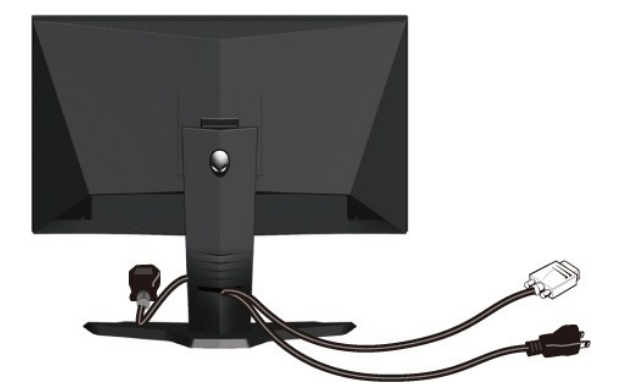

注意**:** 您可以將 Alienware 顯示器連接至 Xbox、PlayStation 或 DVD 播放機。

## <span id="page-26-0"></span>將連接線整理好並裝上連接線外蓋

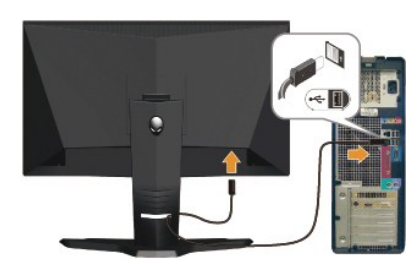

小心**:** 圖形僅供說明的用途使用。電腦的外觀可能不同。

連接 **USB** 連接線

將顯示器隨附的 USB 連接線之其中一端,連接至顯示器的 USB 上聯連接埠(請參見<u>底視圖</u>),然後將另一端連接至電腦/裝置上可用的 USB 連接埠。

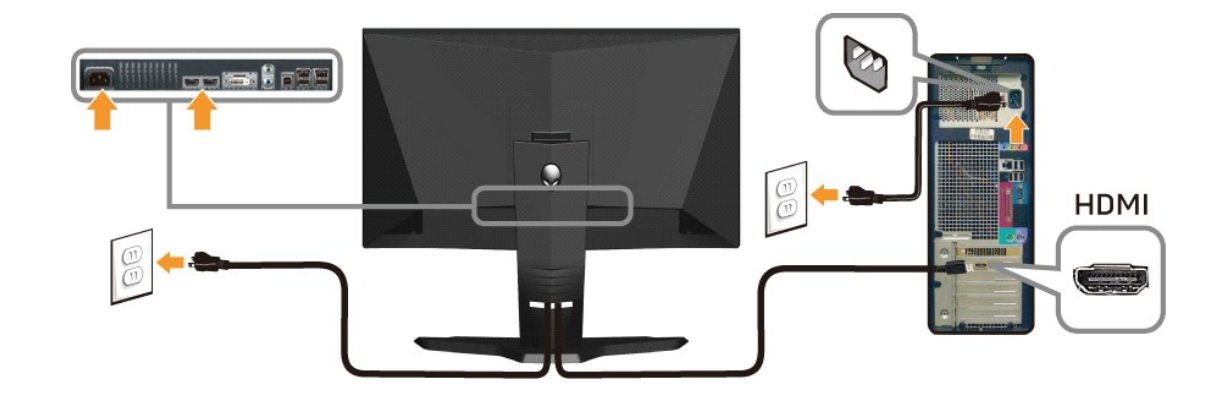

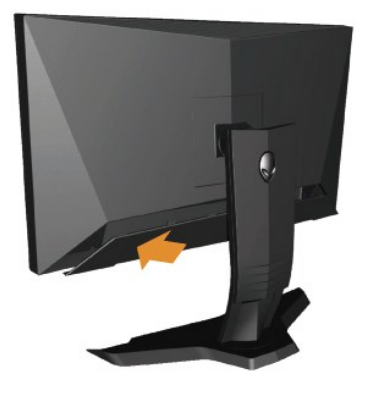

將所需的連接線連接至顯示器之後,將連接線外蓋裝到顯示器上。

#### <span id="page-27-0"></span>拆卸底座

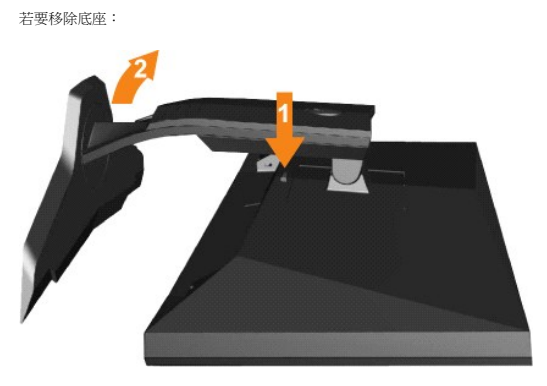

**《 注意**: 將顯示器面板放在柔軟的布或墊子上,然後執行下面步驟來拆下底座。

1. 按住托架釋放按鈕。 2. 將底座往遠離顯示器的方向抬高。

## <span id="page-27-1"></span>壁掛安裝(選購)

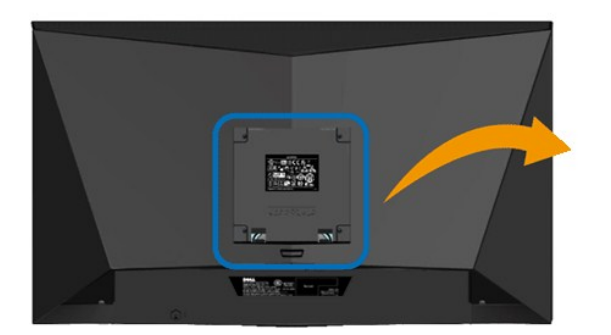

 $\alpha$ 

(螺絲尺寸:最大 x 10mm)。

請參見 VESA 相容底板安裝工具套件隨附的使用手冊。

- 1. 請將顯示器面板放在已鋪上柔軟的布或靠墊且穩定而平坦的表面上。 2. 移除底座 3. 使用螺絲起子將固定塑膠外蓋的四顆螺絲移除。 4. 將壁掛工具套件中的安裝托架安裝到液晶螢幕上。 5. 依照底板安裝工具套件隨附使用手冊中的指示將液晶螢幕安裝到牆上。
- 
- 
- 
- 

注意**:** 僅可使用 UL 列出的,擁有 4.36 公斤最低重量/負載承受能力的壁掛托架。

#### <span id="page-29-0"></span>疑難排解

#### **Alienware OptX™ AW2210**使用指南

- [排除顯示器故障](#page-29-1)
- [常見問題](#page-30-0)
- [產品特定問題](#page-30-1)
- [通用序列匯排流特定問題](#page-31-0)

```
警告: 在您開始執行此部分說明的任何程序前,請遵守 安全指示.
```
#### <span id="page-29-1"></span>排除顯示器故障

#### 自我測試功能檢查(**Self-Test Feature Check**,**STFC**)

您的顯示器提供了一個自我測試功能可讓您檢查顯示器是否有正常運作。 若您的顯示器與電腦已正確連接好,但是顯示器螢幕並沒有畫面,請執行下列步驟來執行顯示器自我測試:

- 1. 關閉電腦與顯示器。
- 2. 將電腦後方的視訊連接線拔下。為確保可正確執行自我測試,請將電腦後方的數位(白色階頭)與類比(黑色接頭)拔下。
- 3. 開啟顯示器。

若顯示器已開始正常運作,卻無法感應到視訊訊號時,螢幕上應該會出現浮動的對話方塊(背景為黑色)。當螢幕處於自我測試模式時,電源 LED 指示燈會維持為白色,同時,若視選擇的<br>輸入訊號不同,下面所顯示的其中一個對話方塊會持續在螢幕上捲動。

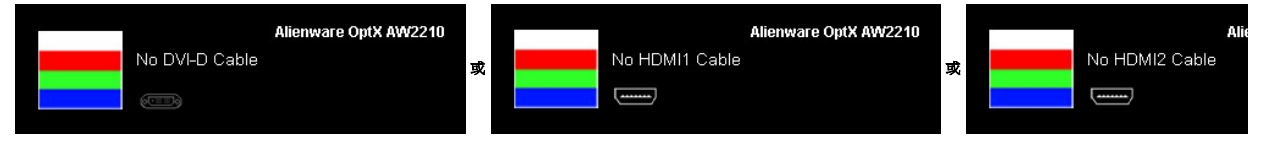

- 4. 若視訊連接線鬆脫或損壞時,此方塊也會在系統正常運作時出現。
- 5. 請關閉您的顯示器並重新連接視訊連接線,然後開啟電腦與顯示器。

若執行上面程序之後您的顯示器螢幕還是沒有出現任何畫面,請檢查您的視訊控制器與電腦系統;您的顯示器正在正常運作中。

#### 內建診斷工具

您的顯示器配備了內建診斷工具iA可幫助您判斷螢幕異常現象是顯示器的問題iA或是電腦系統與顯示卡的問題。

**么 注意:** 您只有在拔下視訊連接線並且在顯示器處於*自我測試模式*時,才可以執行內建診斷作業。

若要執行內建診斷作業:

- 1. 請確定螢幕畫面是乾淨的(螢幕表面沒有灰塵微粒)。<br>2. 從電腦或顯示器後方步掉相測連接線。顯示器便命
- 2. 從電腦或顯示器後方拔掉視訊連接線。 顯示器便會進入自我測試模式。
- 3. 同時按住前面面板上的 **A** 與 **D** 按鈕2秒鐘。便會出現灰色畫面。

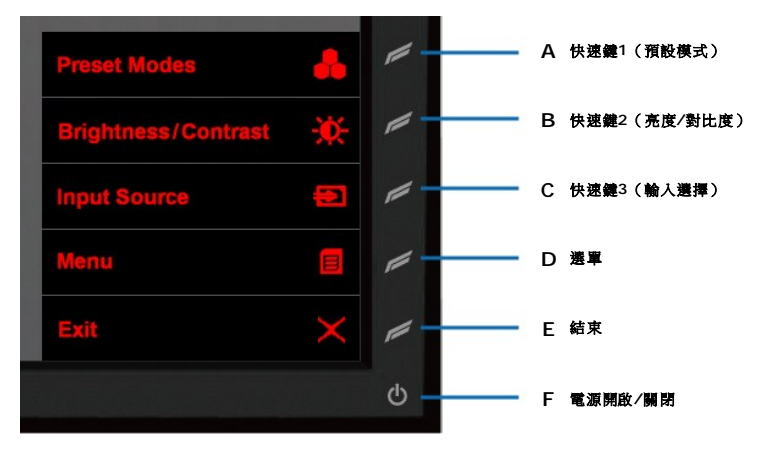

- 
- 4. 請小心檢查畫面上的異常現象。 5. 再按一次前面面板上的 **D** 按鈕 。螢幕的色彩便會變成紅色。
- 
- 6. 請檢查顯示畫面上的異常現象。<br>7. 請重複步驟5與6,以綠色、藍色與白色畫面檢查顯示器的畫面。

在白色螢幕出現時,表示測試作業已經完成。 若要退出測試作業,請再按一次 **D** 按鈕。

若您使用內建診斷工具時沒有偵測到任何螢幕異常現象,便表示顯示器運作正常。 請檢查顯示卡與電腦。

## 常見問題

下表有關於您可能遇到的常見顯示器問題與可能解決方法的一般資訊。

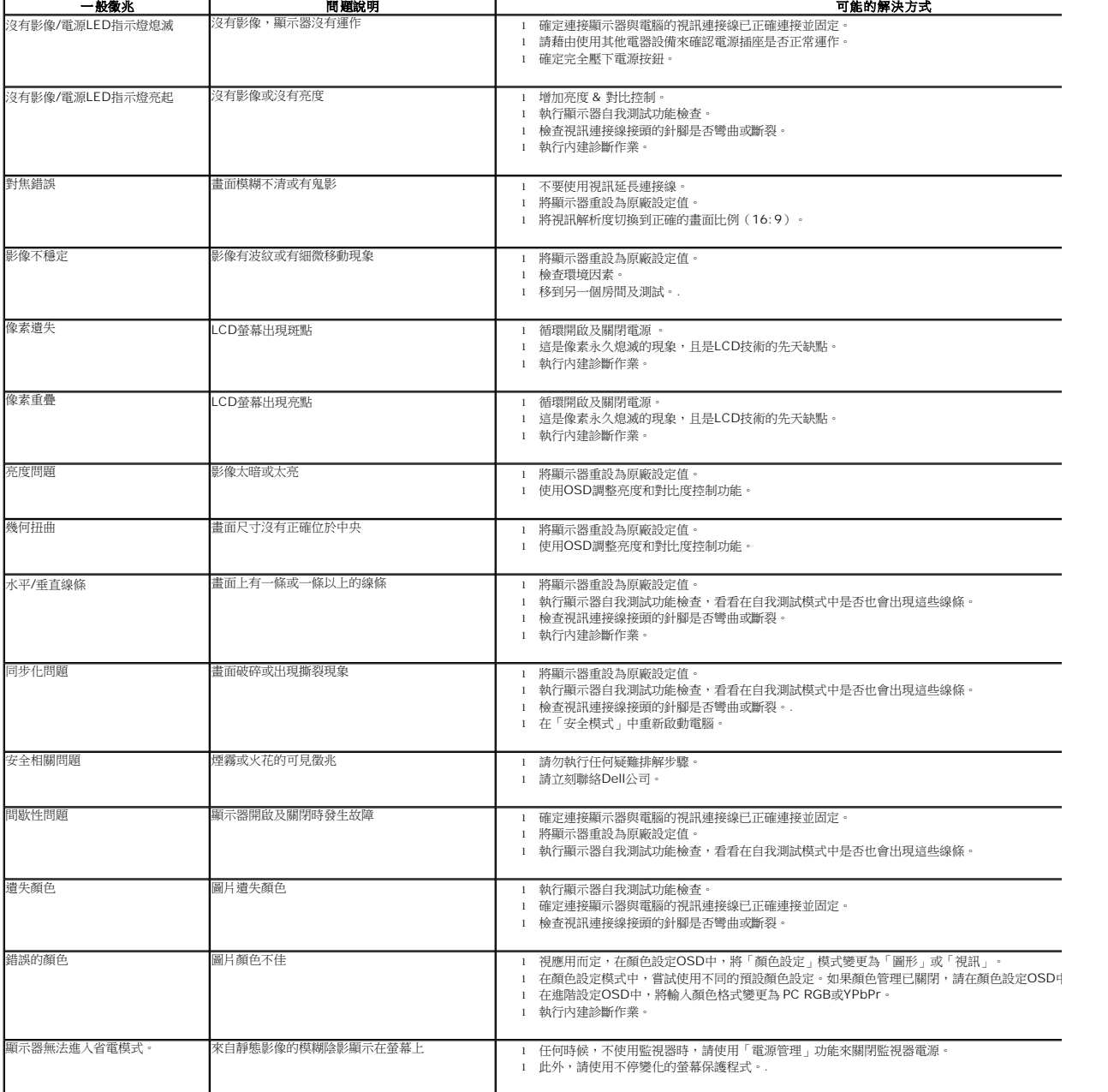

#### <span id="page-30-1"></span><span id="page-30-0"></span>產品特定問題

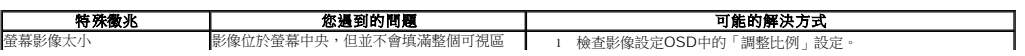

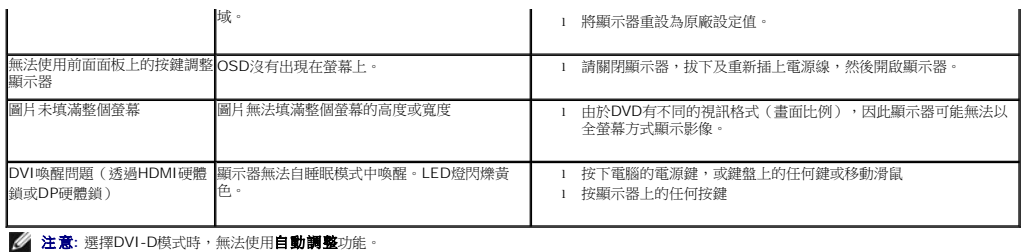

## <span id="page-31-0"></span>通用串列匯排流(**USB**)特定問題

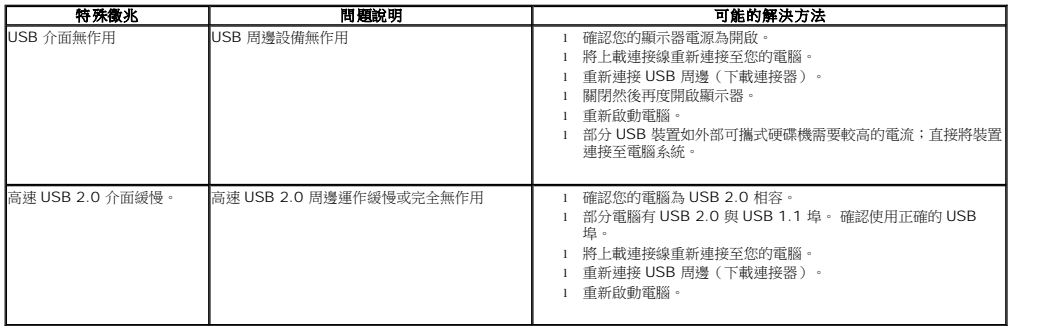